## 土木学会四国支部技術研究発表会 受付システムのアカウント作成方法 (Step 1)

2016.1.14

1.はじめに:

つぎの2に示す方は、アカウント(メールアドレス)を作成してください。1つのア カウントで、2件以上の発表申し込みが可能です。一度、アカウントを作成いただけま すと、来年度以降も同じアカウントを使用できます。卒業後、アカウント登録したメー ルアドレスを使用できない場合は、適宜メールアドレスの変更をお願いします。メール アドレスの変更は、いつでも何度でも可能です。

- 2.アカウントを作っていただく方:
	- ・発表者
	- ・発表情報の登録者(発表者と登録者が異なる場合)
	- ・講演班長(1名)(登録後、事務局までご一報お願いいたします。)
	- ・部門班長(8名)
	- ・座長
	- ・審査員
- 3.アカウント作成ページへのログイン:

つぎのページにアクセスしてください。図1の画面が表示されますので、必要事項を 記入後、左下の「アカウントを登録」ボタンを押してください。「氏名」、「メールアドレ ス」、「パスワード」、「文字認証」は必須入力項目です。

## http://b-conference.jsce7.jp/signup

メールアドレスが、発表会受付システムのログイン用のアカウントになります。

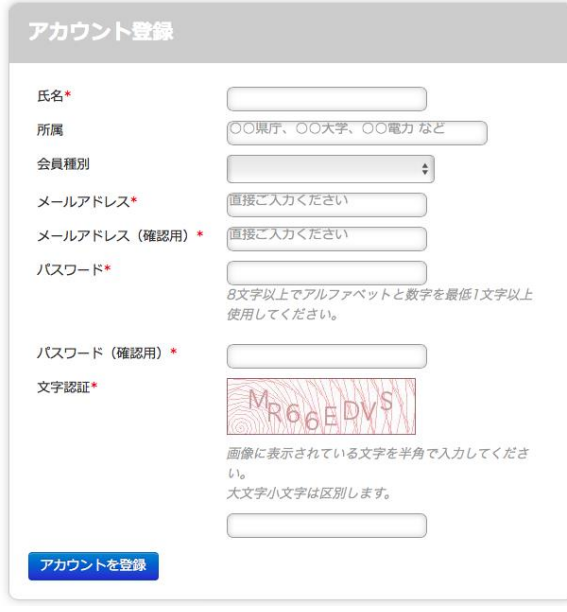

図1 アカウント登録画面

つぎの画面(図2)が表示されますので、登録したメールアドレスのメールを受信し て、図3に示す土木学会四国支部からのメールをご確認ください。

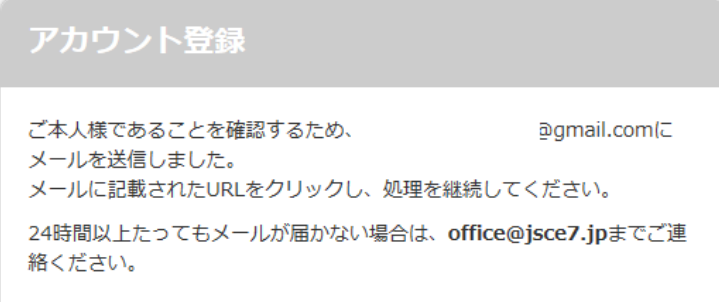

図2 アカウント仮登録の処理後の画面

## 土木学会 四国支部 宛先: 返信先: office@jsce7.jp 【土木学会四国支部】アカウントの仮登録を受け付けました

お手続きありがとうございます。 アカウントの仮登録を受け付けました。

この時点ではアカウントの登録処理は完了しておりません。 本登録を行うには下記のURLをクリックし、処理を完了させて下さい。 http://b-conference.jsce7.jp/signup/authorize?m=ishizuka@eng.kagawa-u.ac.jp&t=1ae30d90e5806c6bca95befba220e569

※有効期限:2015-12-02 09:46:39 \*このメールにお心当たりの無い方は、このままこのメールを削除してください。

図3 アカウント仮登録のメール

メール本文に記載された URL をクリックして、つぎの画面(図4)が表示されたら アカウントが正しく登録されたことになります。これでアカウント登録は終了です。 引き継き、発表申し込みを行う方は、「ログイン画面へ移動する」にお進みください。

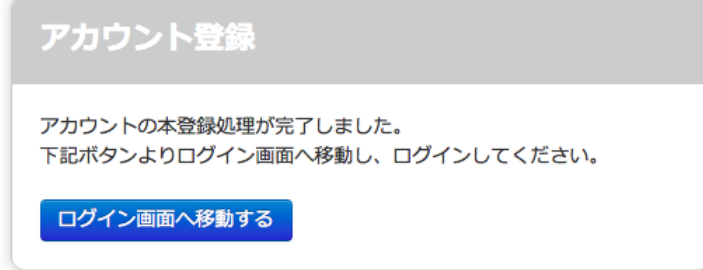

図4 アカウント本登録終了の画面

図5に示す研究発表会受付システムのトップ画面が表示されますので、ここから、発 表者もしくは発表情報の登録者の方は、発表内容について御入力をお願いいたします。 発表申し込みの詳しい方法は、「土木学会四国支部技術研究発表会 発表申し込み・PDF 原稿投稿方法(Step 2)」をご覧ください。

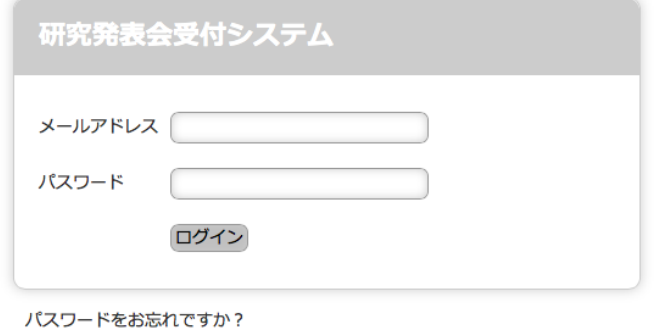

図5 研究発表会受付システムのトップ画面(ログイン画面)

## 4.アカウント情報の修正:

アカウント情報を修正する場合は、ログイン画面(図5: https://b-conference.jsce7.jp/login) よりログインした後、図6の右上の「アカウント情 報」をクリックして、修正をお願いします。

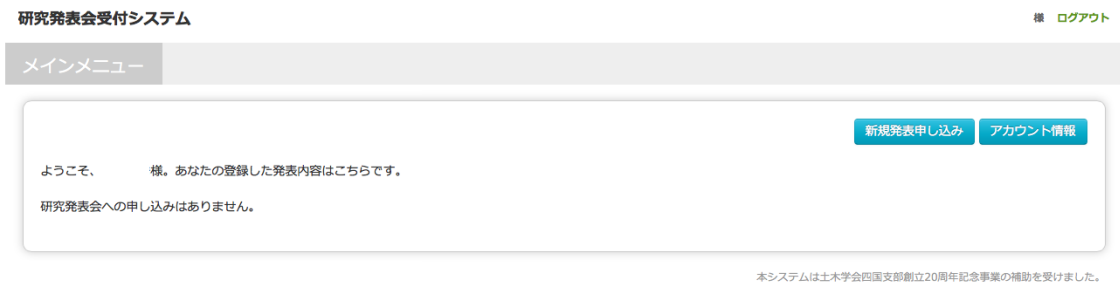

図6 ログイン後の画面 (発表申し込み前の状態)

修正できる情報は、図7の通り、「氏名」、「所属」、「会員種別」、「メールアドレス」、 「パスワード」です。修正内容を記入後に、上段の「保存」ボタンを必ず押してくださ い。なお、修正後に確認メールは送付されません。

修正内容は、ログアウト後に再度ログインした際に反映されます。

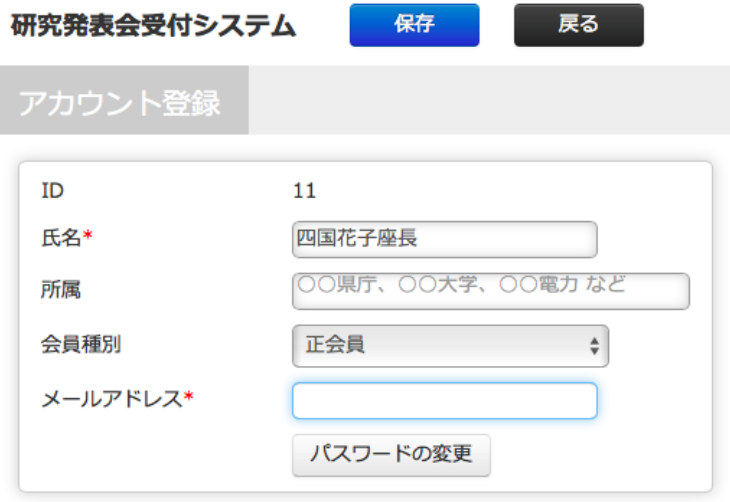

図7 アカウントの修正画面